This document will detail how to enable Wireless and Wireless Security settings on the following models

DSL-2730B Revision T1 Firmware AU\_2.00

DSL-2740B Revision F1 Firmware AU\_2.00

DSL-2750B Revision B1 Firmware AU\_2.00

To setup wireless on your router and secure your wireless network, please follow these steps:

**Step 1.** Open your Web browser and enter the IP address of the router (192.168.1.1). Select Username (admin) and password (the default is admin). Click on the [Login] button

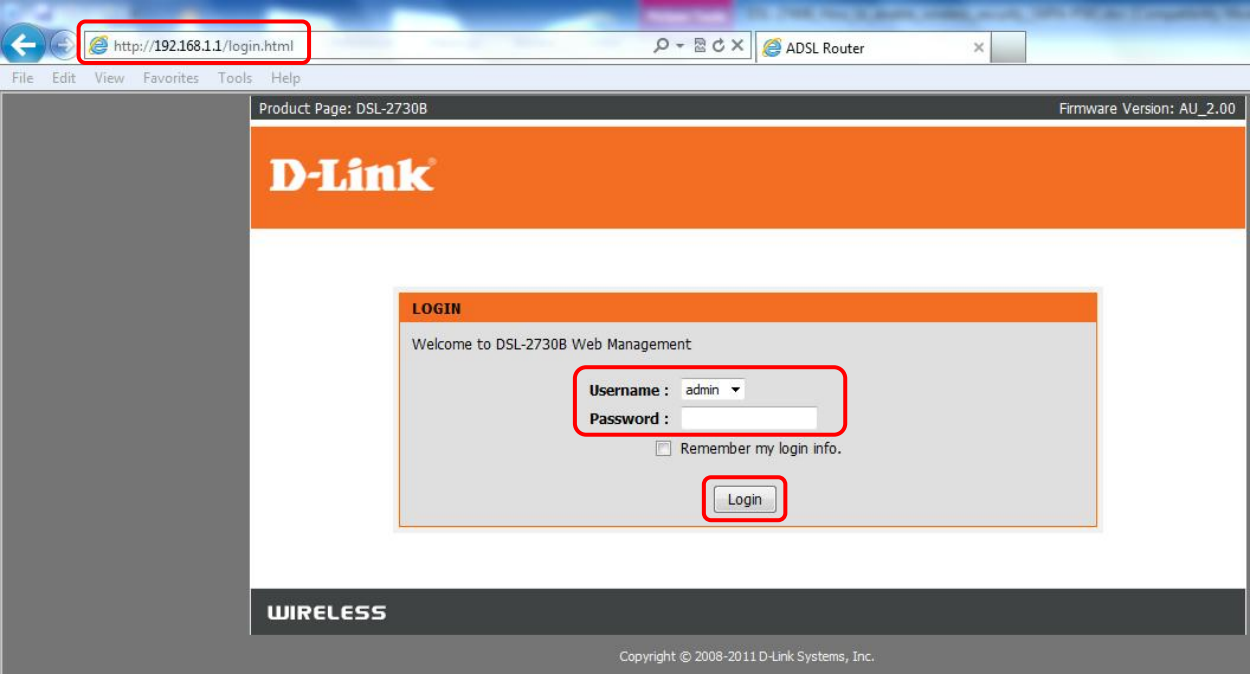

**Step 2. Click on the ADVANCED > Wireless Settings > Wireless Basics.** 

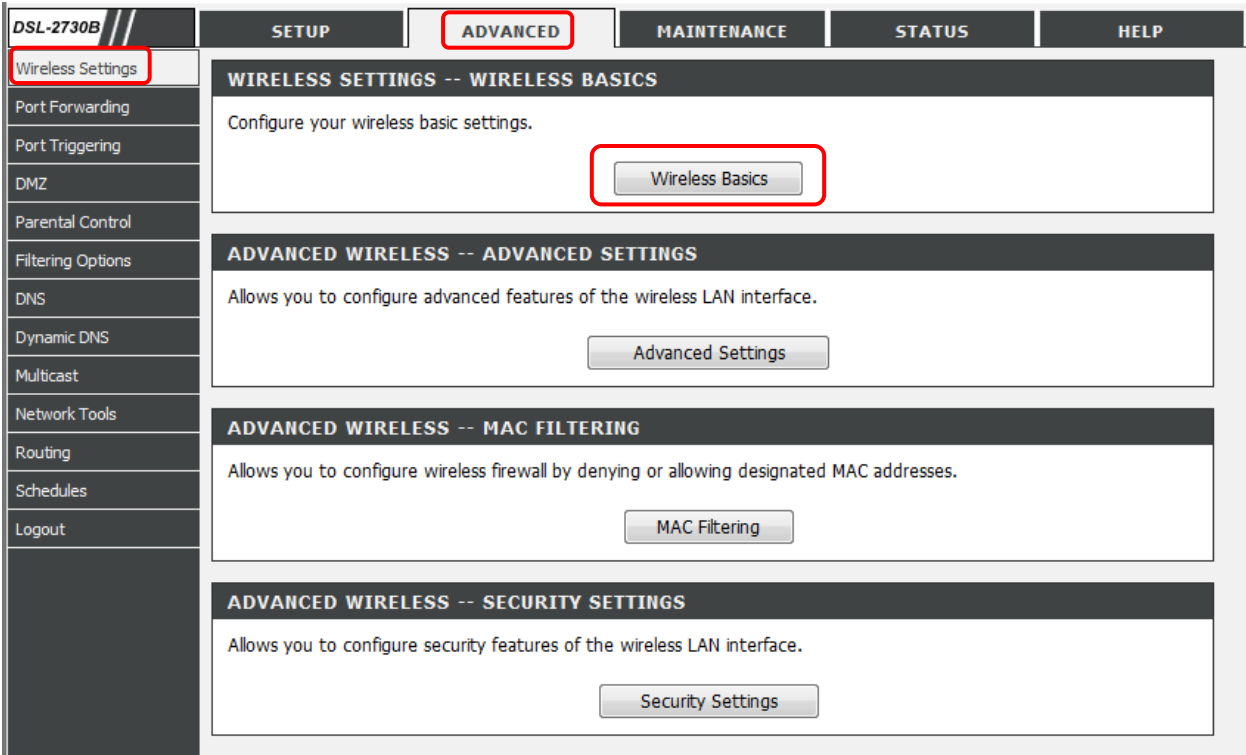

**Step 3.** Make sure the Enable Wireless option is selected.

Your Wireless Network Name is displayed under the Wireless Network Name (SSID) field. You can change to anything you want.

You can select a number of different Wireless Channel to avoid any possible wireless interferences.

Click on Apply button when finished.

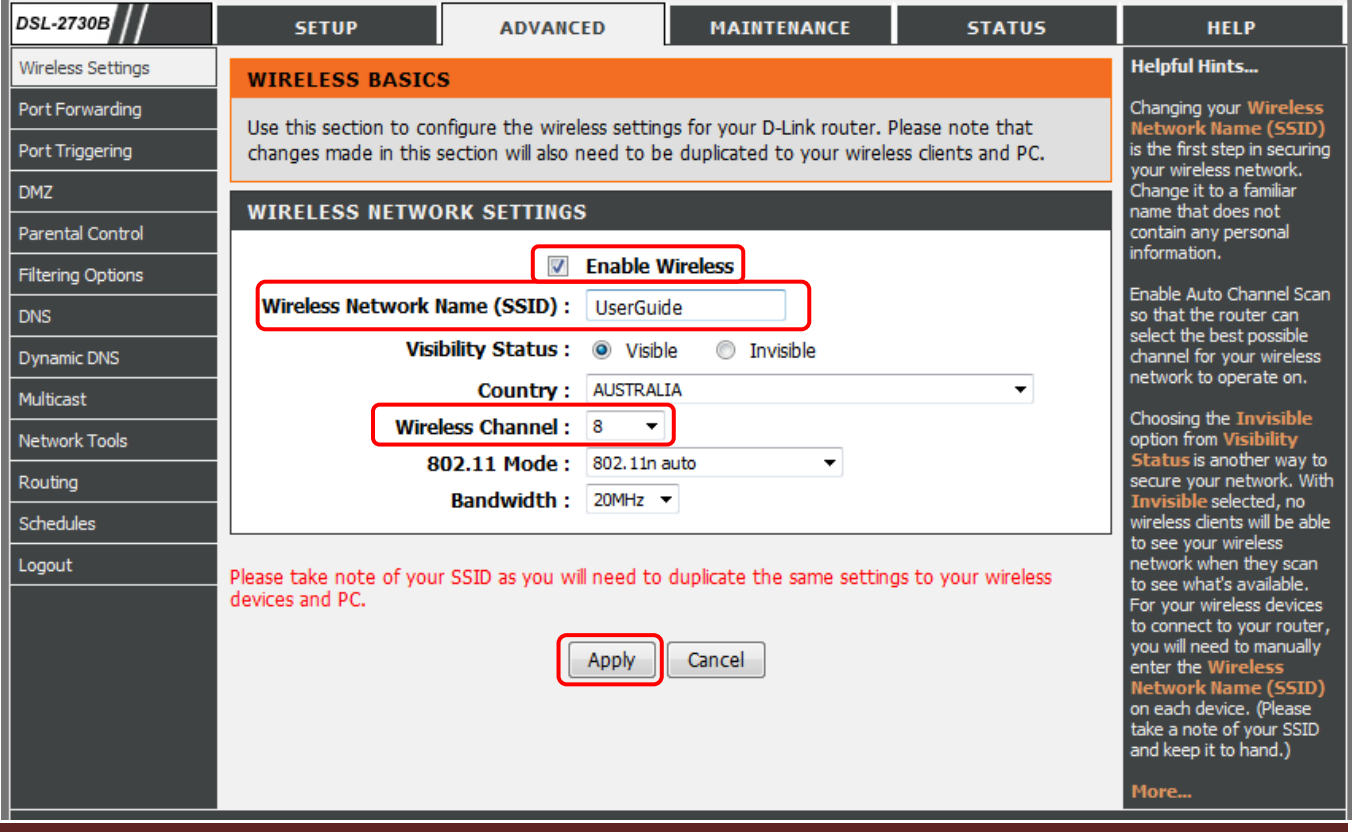

## How to Enable Security on your Wireless Network example to the Security on your Wireless Network

**Step 4. Click on the ADVANCED > Wireless Settings > Security Settings.** 

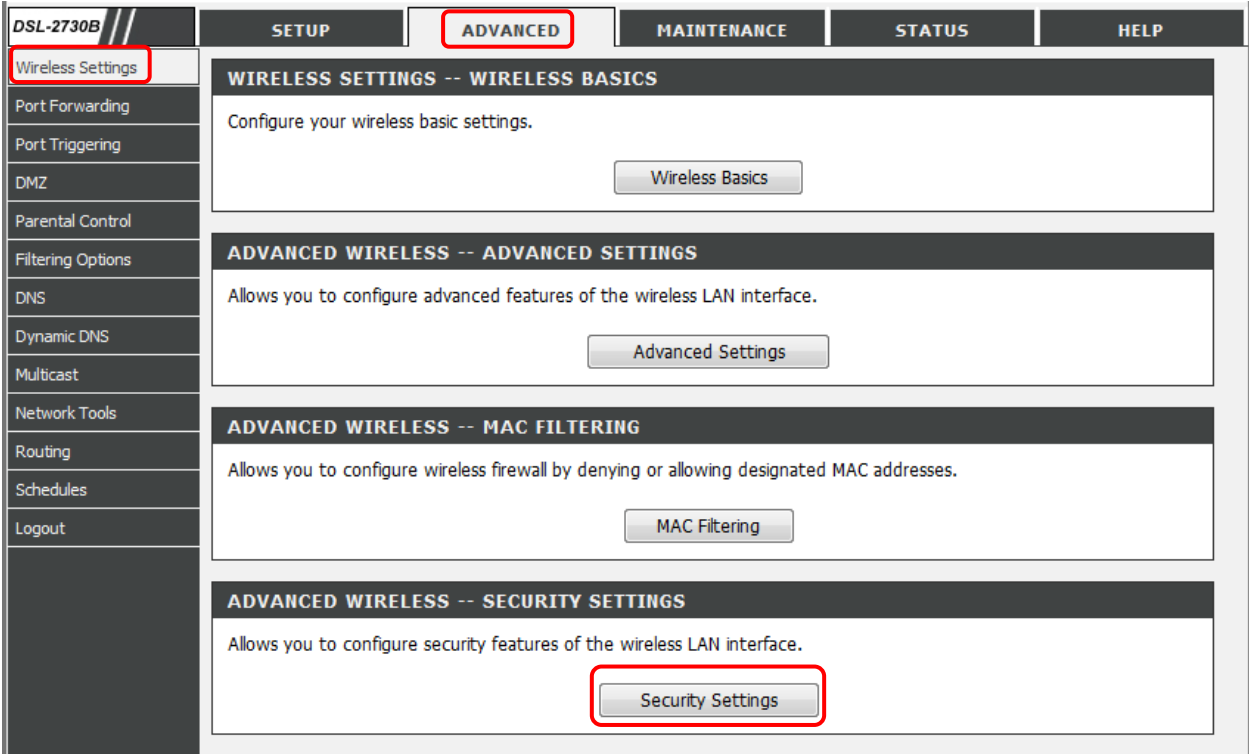

## **Step 5.** Select Disabled in [Enable WPS] section at the top of the screen.

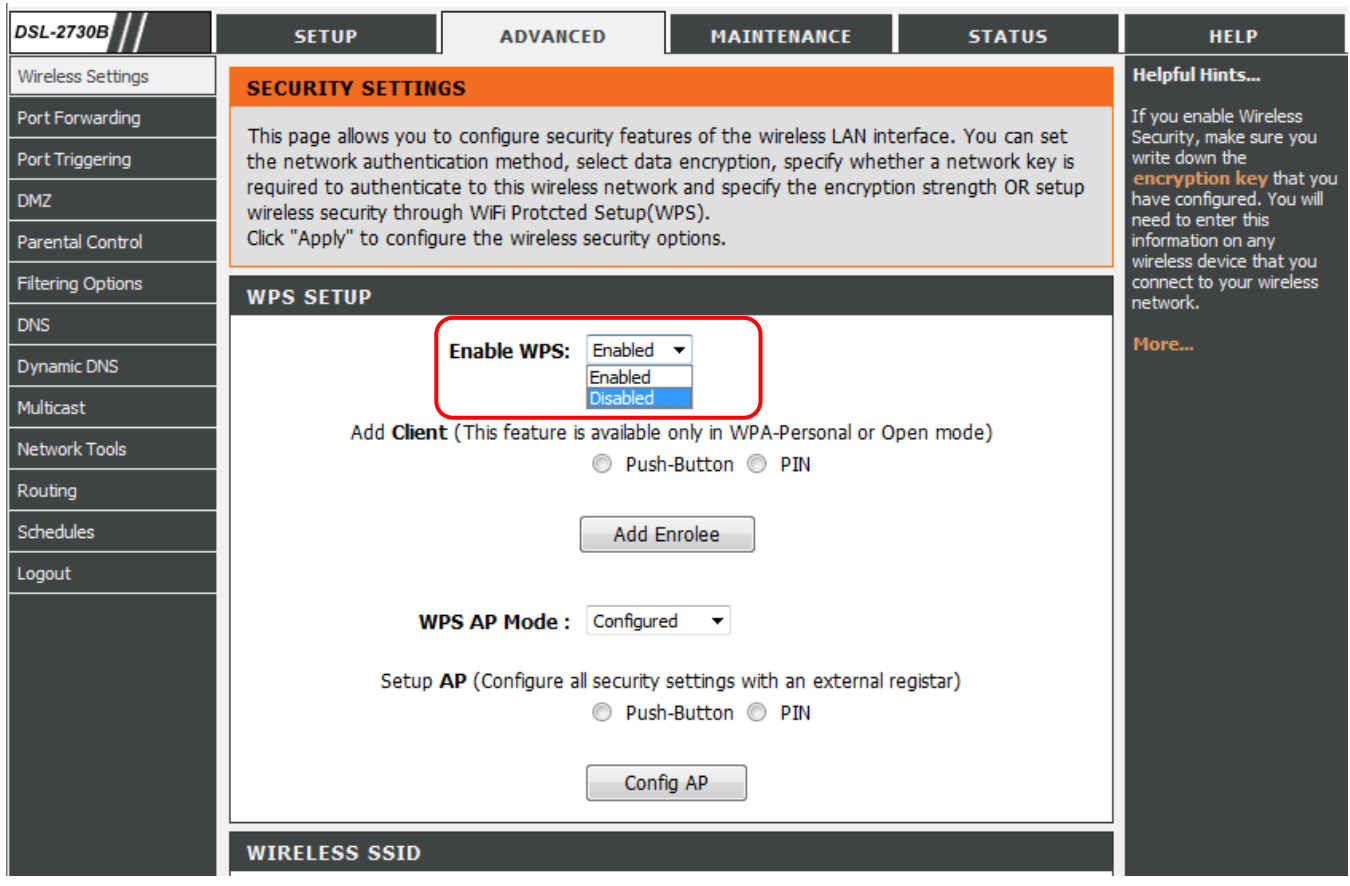

**Step 6.** Under Security Mode select the type of security you want to have on your wireless network. We recommend WPA-Personal.

Under WPA Mode select 'WPA Only'.

Under WPA Passphrase specify a passphrase/key. This will be your Wireless Security Password. You can just make it up. The key should be at least 8 characters long.

WPA Group Rekey Interval - 0

## WPA/WAPI Encryption – TKIP+AES

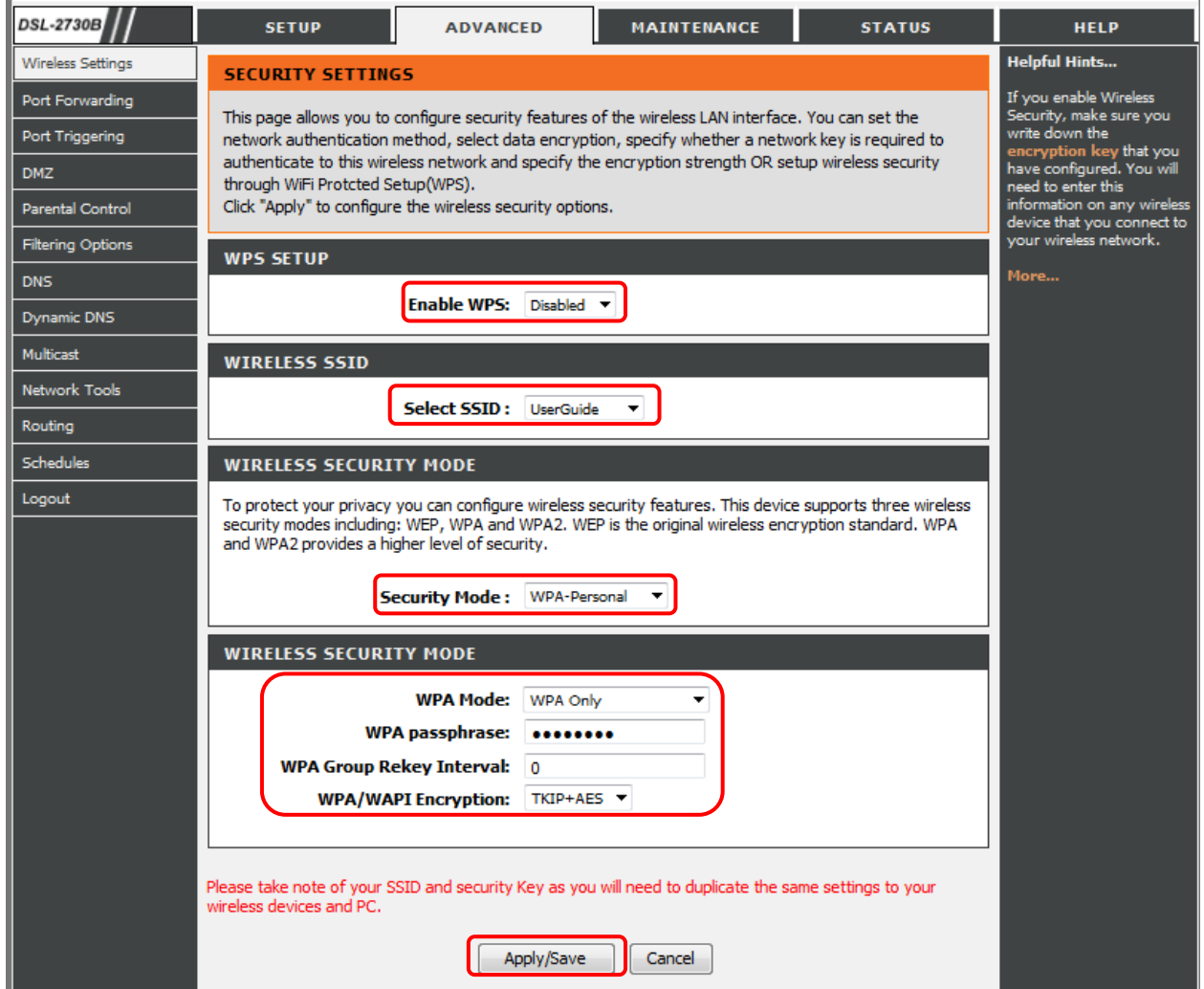

**Step 6.** Click on Apply/Save button to save the settings.

When connecting your computers to the wireless network, make sure you use the same security settings on your wireless adapter e.g. WPA-PSK with the same passphrase/key. Note that it is case sensitive. Please refer to your wireless adapter's guide on how to connect to a secure network.

**Note:** WPA-PSK is more secure then WEP. However if any of your wireless clients do not support WPA-PSK (WPA Personal), you will have to select the Shared option (WEP).

Under Security Mode select Shared.

Set Encryption Strength – choose 128 bit or 64 bit.

Current Network Key – 1.

Under Network Key 1 enter the key you want to use. 128 bit encryption requires 26 character HEX key (HEX characters include numbers from 0 to 9 and letters from A to F).

Click on Apply/Save button to save settings.

## **WIRELESS SECURITY MODE**

To protect your privacy you can configure wireless security features. This device supports three wireless security modes including: WEP, WPA and WPA2. WEP is the original wireless encryption standard. WPA and WPA2 provides a higher level of security.

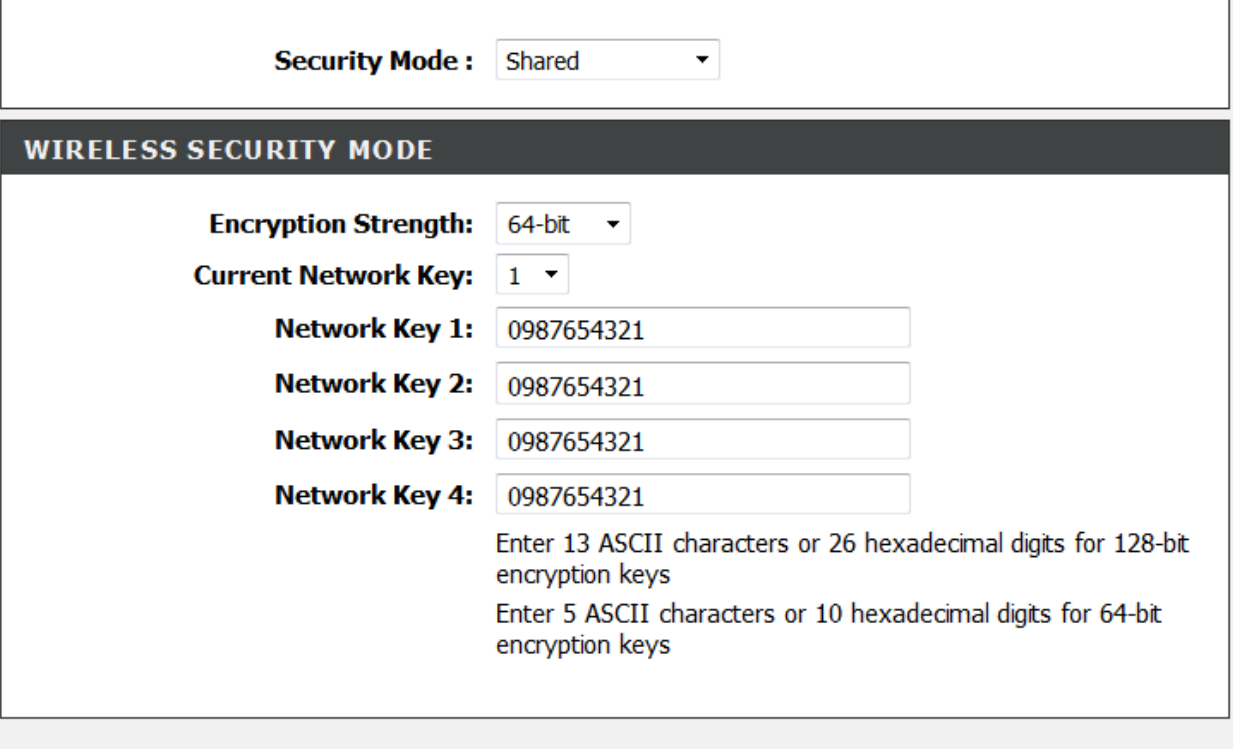

Please take note of your SSID and security Key as you will need to duplicate the same settings to your wireless devices and PC.

Apply/Save

Cancel

-Example below is from a Windows 7 laptop connecting to a wireless network.

1. Click on the '**bar graph'** in the task tray, followed by selecting your network from the list and click *Connect*.

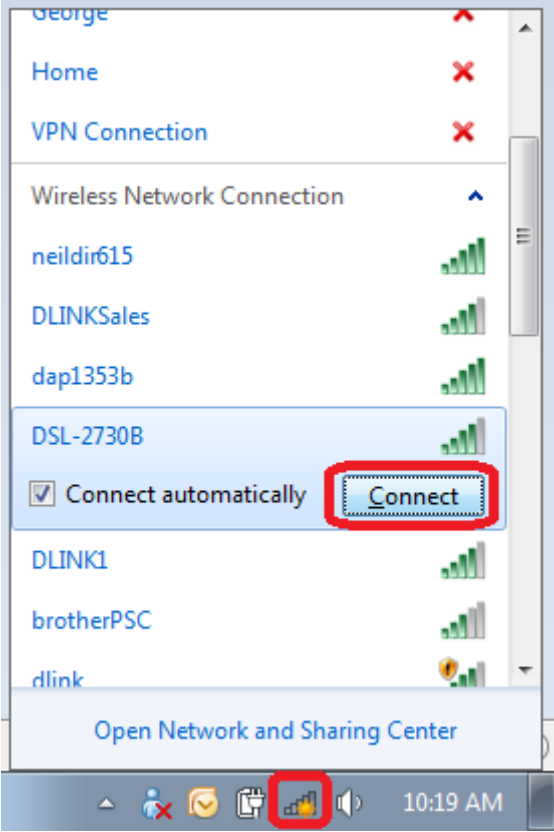

2. You will be prompted for the network key.

-Enter the key you created in step 6 of this guide.

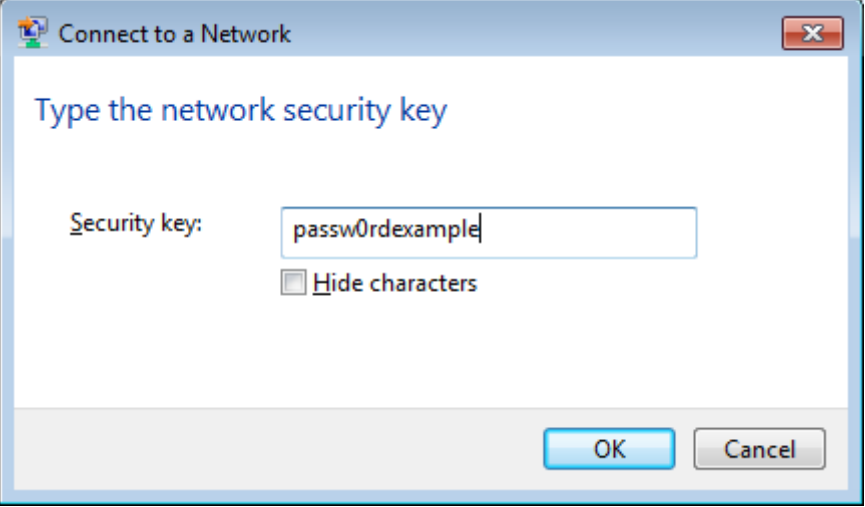